# OPEN SOURCE ILS SOFTWARE KOHA

**Presented By: CSIR-NISCAIR New Delhi, India Email : [contact@niscair.res.in](mailto:contact@niscair.res.in) Web : [www.niscair.res.in](http://www.niscair.in/)**

# • **Cataloging Guides**

- **Bibliographic Record Cataloging Cheat Sheet**
- **Item/Holdings Record Cataloging Guide**
- **Handling On Order Items and Holds**
- **Importing MARC records**
- **Managed Staged MARC Records Tool**

# CATALOGING

**Bibliographic Record Cataloging Cheat Sheet**

- **The information in this table can be used for migration or importing data purposes required by Koha.**
	- **This table required for circulation**

**Table-5.1: Cataloging Guide (page 118 of Koha 3.4 manuals) Table-5.1: Cataloging Guide (page 367 of Koha 3.10 manuals)**

#### **Item/Holdings Record Cataloging Guide**

- **The information in this table can be used for migration or importing data purposes required by Koha.**
	- **This table required by Koha**

**Table-5.2: Koha Embedded Holdings Data (page 123 of Koha 3.4 manuals) Table-5.2: Koha Embedded Holdings Data (page 368 of Koha 3.10 manuals)**

**Handling On Order Items and Holds**

- **For import MARC records when you have ordered the book (as opposed to when you receive the books).**
- **And allow patrons to place holds on those books, you may need to add item records to the \*.mrc file before importing.**
- **The easiest way to import your latest order is to first run your records through MARCEdit.**
	- **Download your MARC records, saving them to your desktop or some other location.**
	- **Open MARC records in MARCEdit.**

### **Handling On Order Items and Holds …..**

**This tutorial was written with MARCEdit version 5.2.3769.41641 on Windows XP, instructions may be different if your version or operating system is different.**

- **Original file will automatically be in the input**
- **Ensure MarcBreaker is chosen**
- **And then click "Execute"**

### **Handling On Order Items and Holds**

**…..**

 **Original file will automatically be in the input**

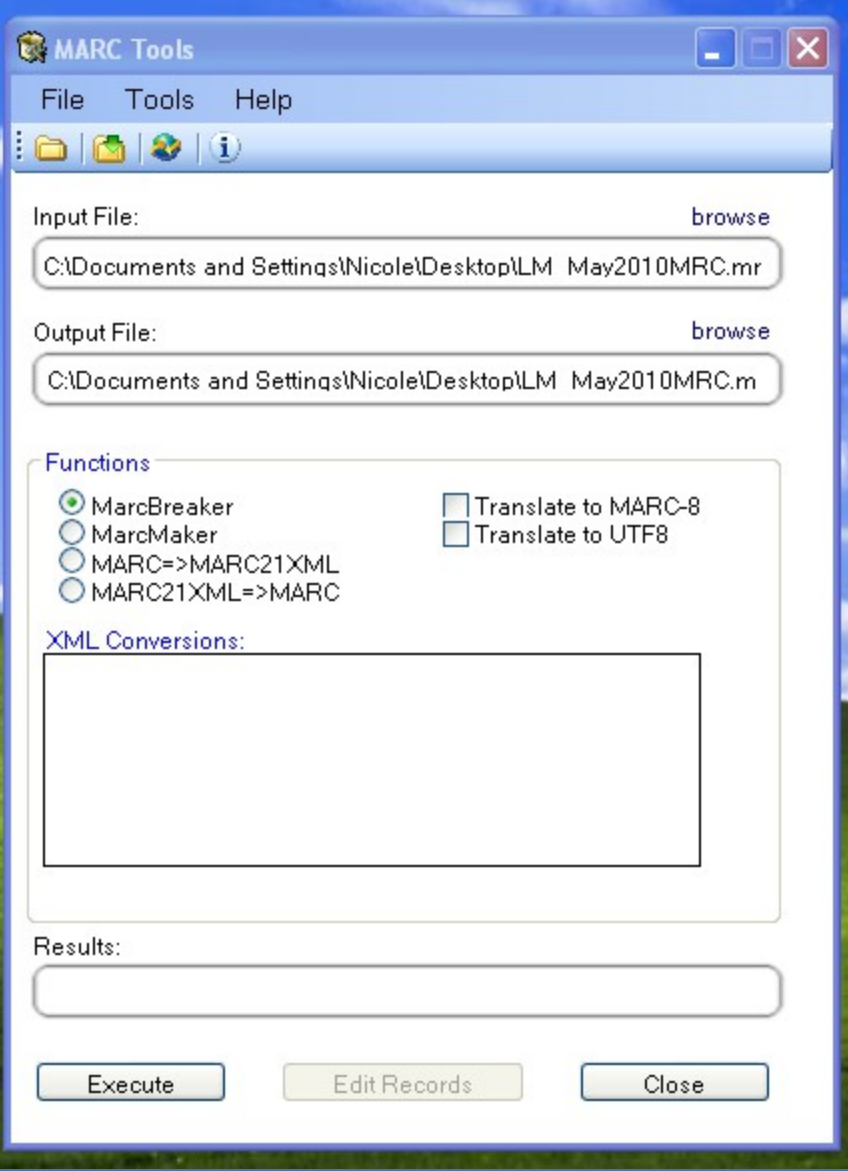

#### **Handling On Order Items and Holds …..**

 **You will be presented with a summary of the records processed at the bottom of the screen.**

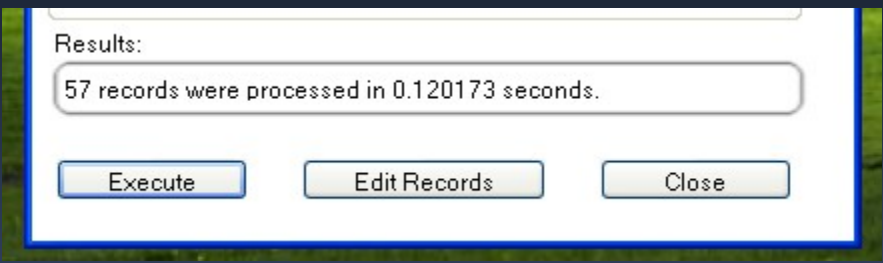

**Click 'Edit Records' to continue on to adding item records**

# **Cataloging Guides …. Handling On Order Items and Holds ….. Your screen will be replaced with a larger**

**screen containing the MARC records.**

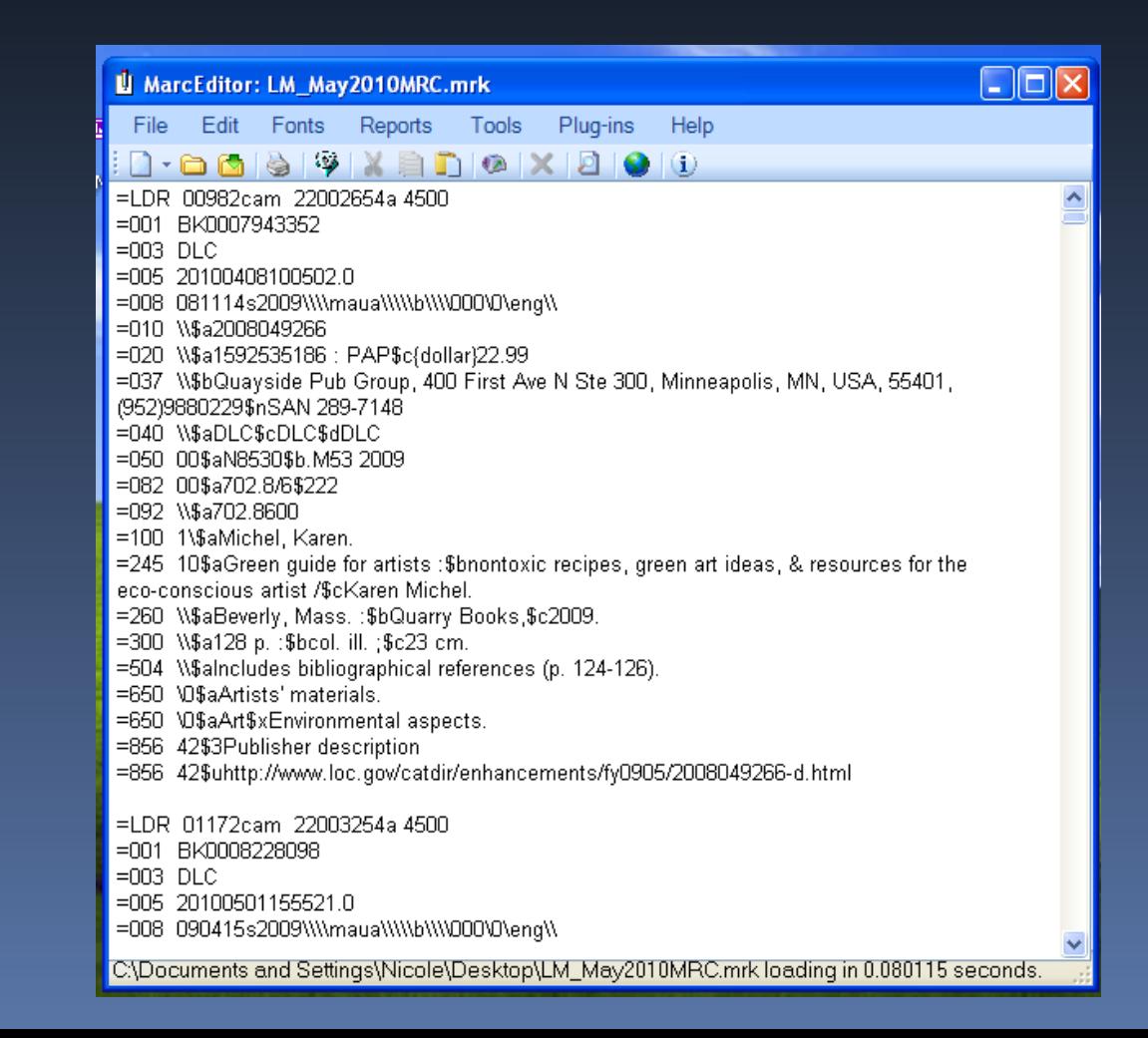

# **Cataloging Guides …. Handling On Order Items and Holds ….. Click on Tools > Add/Edit Field**

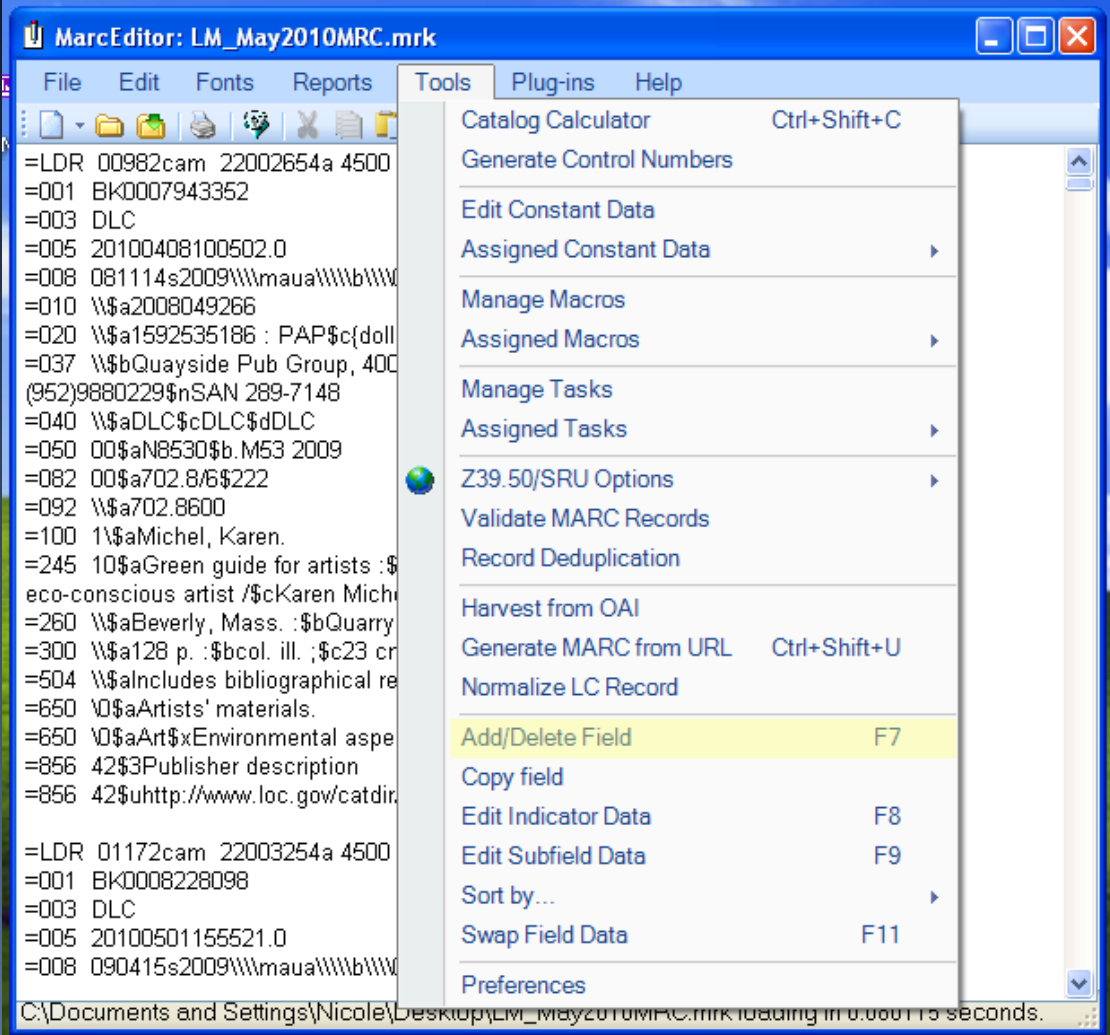

**Handling On Order Items and Holds …..**

**Enter in the Koha specific item info**

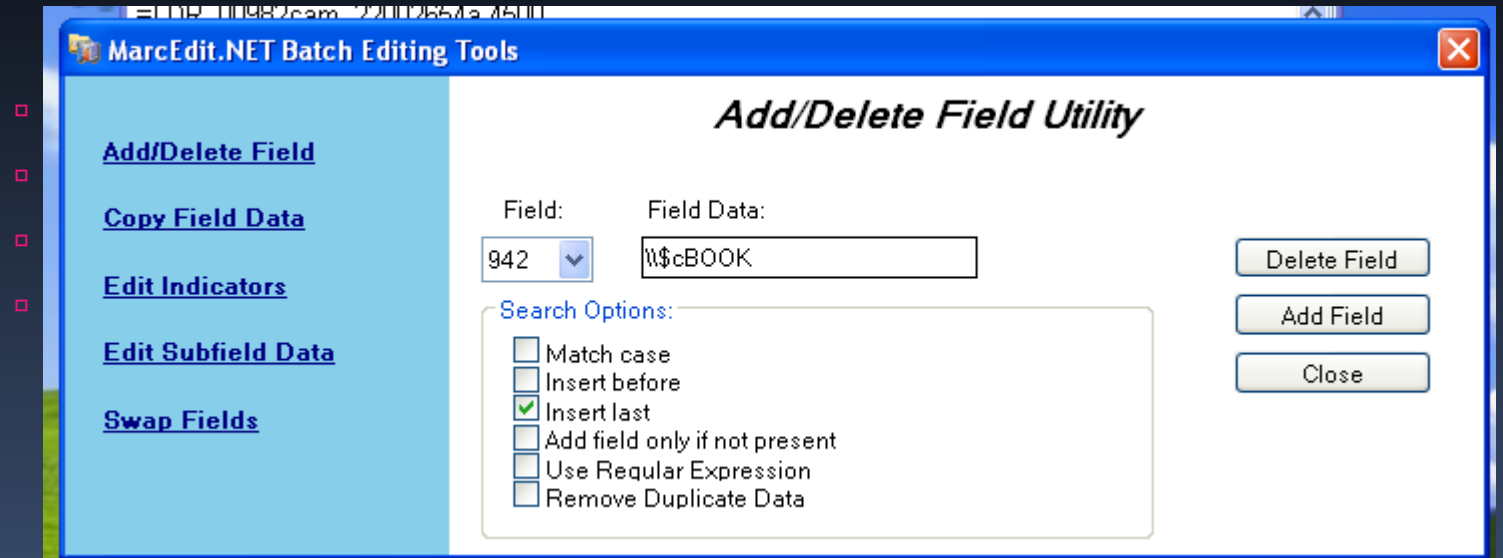

- **In the Field box, type 942**
- **In the Field Data box, type \\\$c and the item type code (\\\$cBOOK in this example)**
- **Check the 'Insert last' option**
- **Click 'Add Field'**

**Handling On Order Items and Holds …..**

**Enter in the item record data**

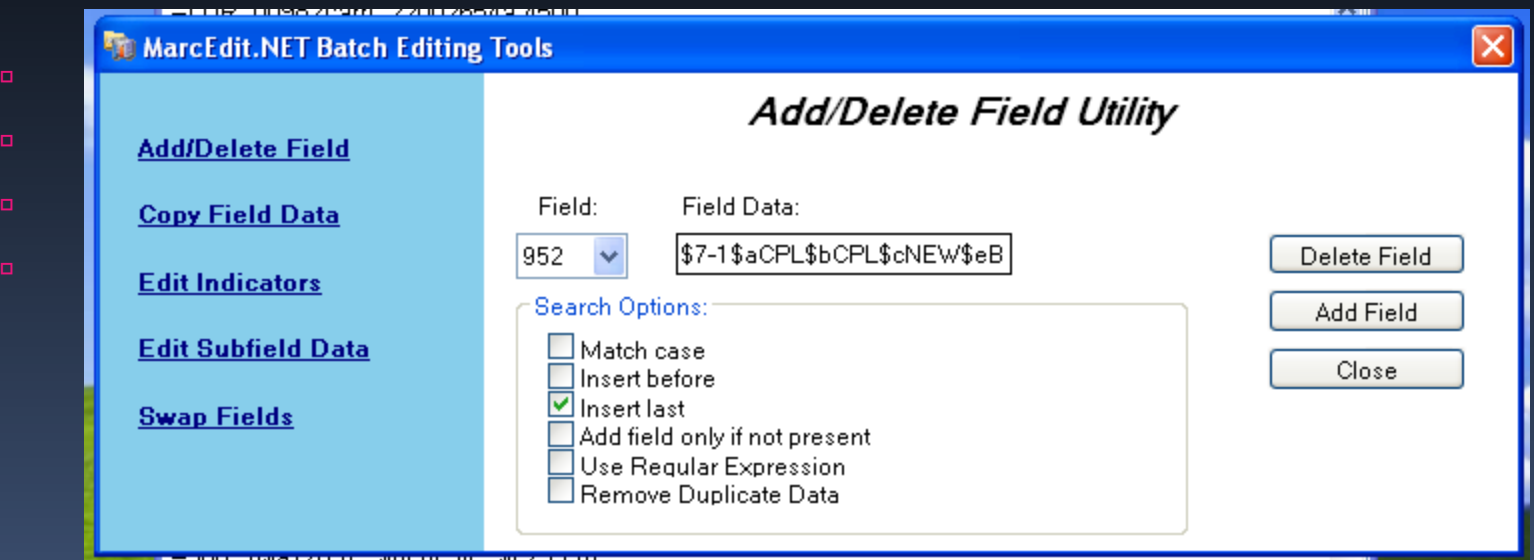

**– In the Field box, type 952**

**– In the Field Data box, type \$7ORDERED\_STATUS\$aPERM\_LOC\$bCURR\_LOC\$cSHELVING\_LOCATION\$eSO URCE\_**

**continued on next page ….**

**Handling On Order Items and Holds …..**

**\*ex. \$7-1\$aCPL\$bCPL\$cNEW\$eBrodart\$yBOOK.** 

**· In a default install of Koha -1 is the value for the Ordered status**

- **\* You may want to look at other subfields you would like data in -- for example, changing the collection code to put all the items in the same collection (8), automatically fill in the acquisition date (d), or put in a public note (z).**
- **\* Be sure you use the \$ to separate subfields; adding each subfield on a separate line will cause that many items to be imported with your MARC record (in the example above, four items, each with one of those subfields corrected).**
- **\* Make sure you look at the Administration > Authorized Values in Koha to put the correct code into the field.**
- **Check the 'Insert last' option**
- **Click 'Add Field'**

**Handling On Order Items and Holds …..**

- **Close the field editor window**
- **Click on File > Compile into MARC**

**Choose where to save your file**

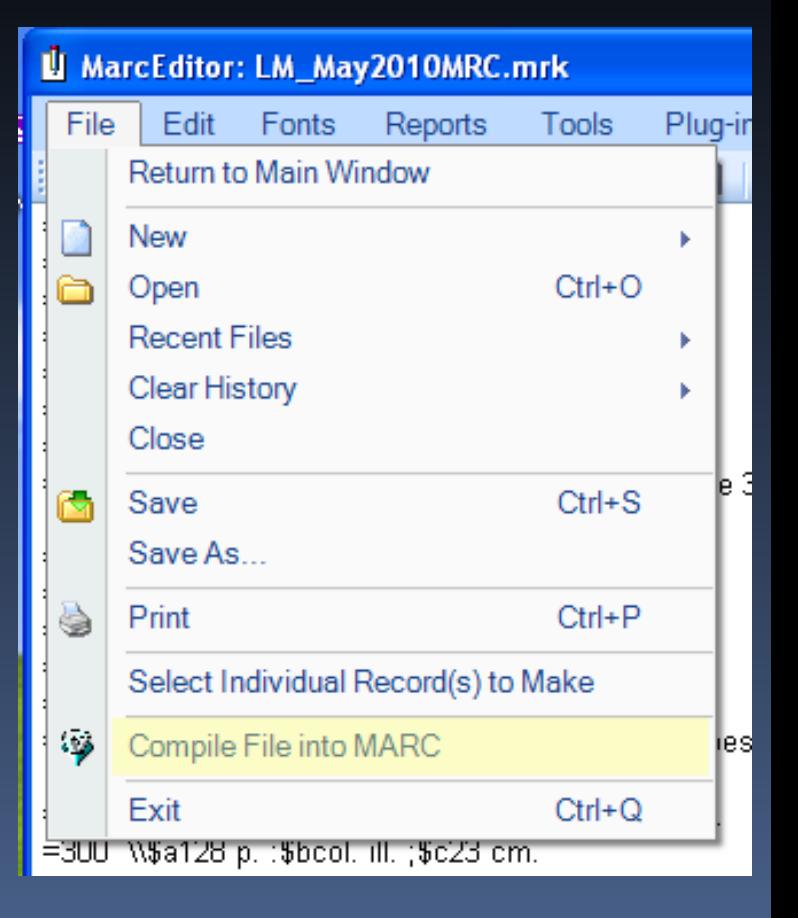

**Handling On Order Items and Holds …..**

- **Now you want to go into your Koha system and follow the instructions for importing MARC records.**
- **Once the item has come in, you will need to go to the item record and individually change the item to have the correct barcode, and manually change the status from Ordered to the blank line in the Not for Loan field.**

#### **Note:**

- **If you purchase your cataloged item records, you may want to request your vendor put in the information you need into the MARC records for your library.**
- **You could import the edited-by-the-vendor file, overwriting the current record, automatically replacing the data with what you need.**

# **Importing MARC records**

**This tool can be used to import both bibliographic and authority records that are saved in MARC format.** 

**Get there: More > Tools > Catalog > Stage MARC records for import**

**Importing records into Koha includes two steps:**

- **1. The first is to stage records for import**
- **2. Secon is Managed Staged MARC Records Tool**

# **Importing MARC records …. Stage records for import**

### **First find the MARC file on your computer**

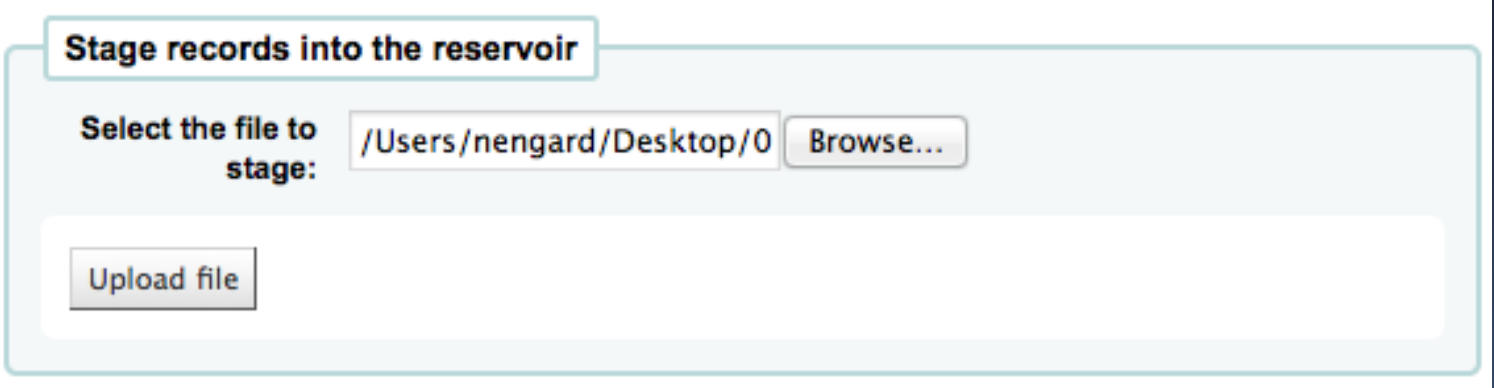

## **Stage records for import ….. Importing MARC records ….**

 **Next you will be presented with options for record matching and item imports**

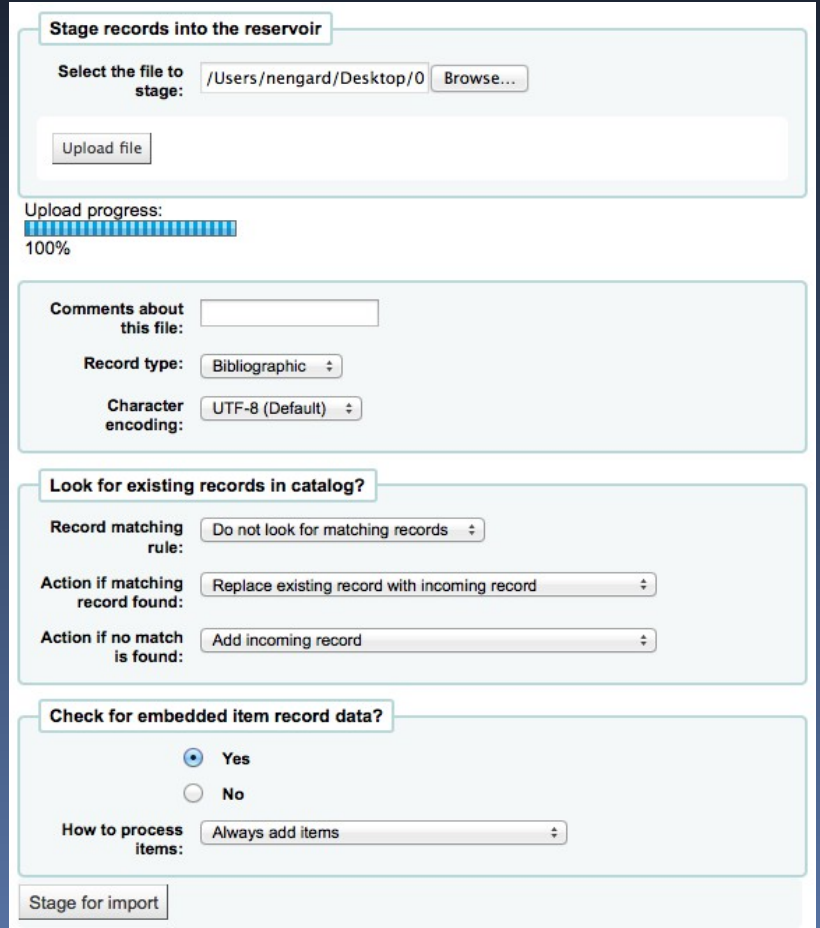

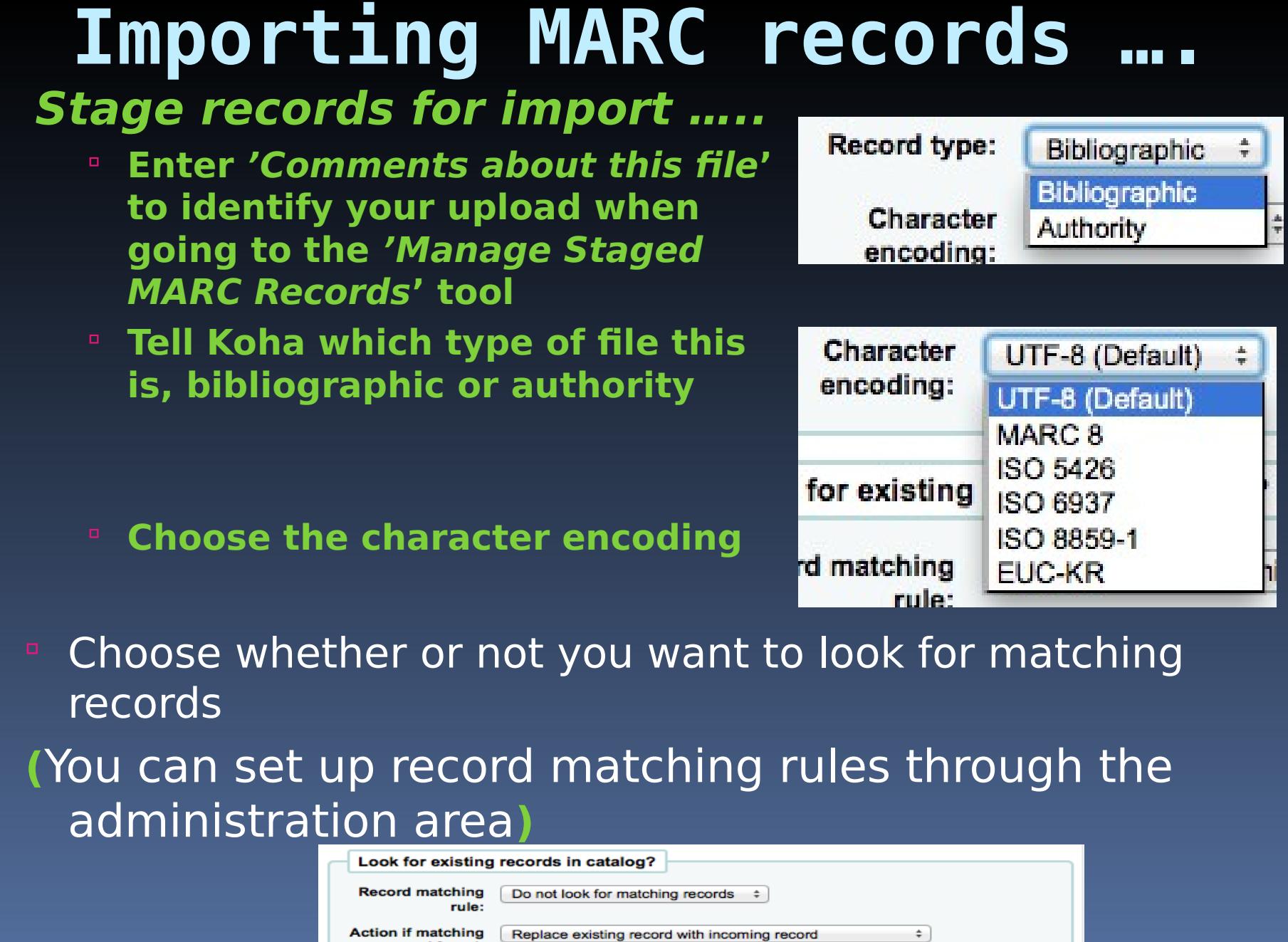

record found: Action if no match<br>is found:

Add incoming record

 $\div$ 

г

## **Importing MARC records …. Stage records for import …..**

- **Next choose what to do with matching records if they are found**
- **Finally choose what to do with records that are unique**
- **Next you can choose whether or not to import the item data found in the MARC records (if the file you're loading is a bibliographic file)**

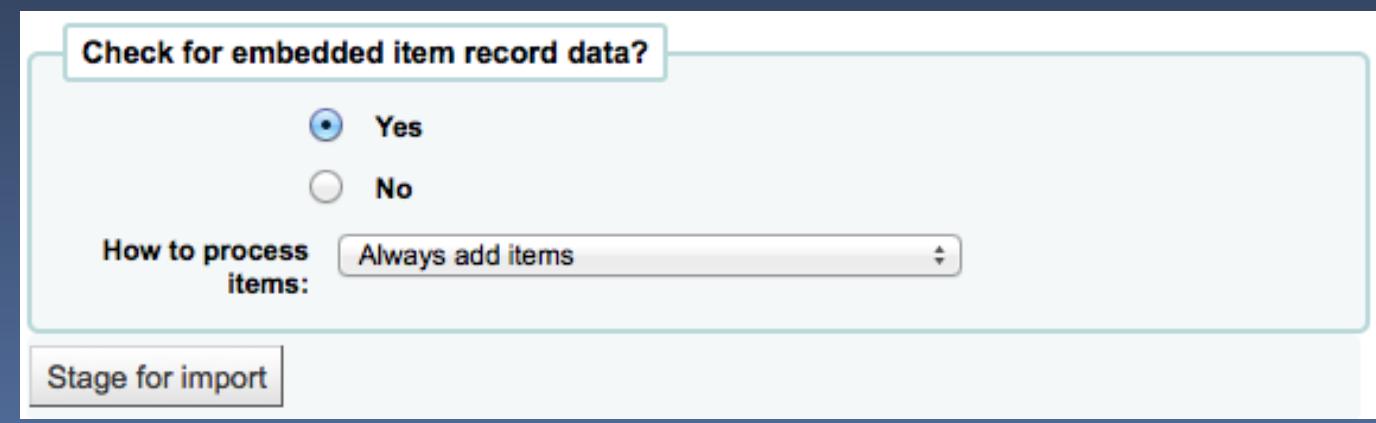

# **Importing MARC records ….**

**Stage records for import …..**

- **Click 'Stage for import'**
- **You will be presented with a confirmation of your MARC import**

#### **Stage MARC Records For Import**

**MARC Staging results:** 

- 200 records in file
- 0 records not staged because of MARC error
- 200 records staged
- 116 records with at least one match in catalog per matching rule "ISBN"
- 263 item records found and staged
- Manage staged records
- $\bullet$  Back

 **To complete the process continue to the Managed Staged MARC Records Tool**

**Get there: More > Tools > Catalog > Staged MARC Record Management**

**Once we have staged your records for import we can complete the import using this tool.**

#### **Manage Staged MARC Records**

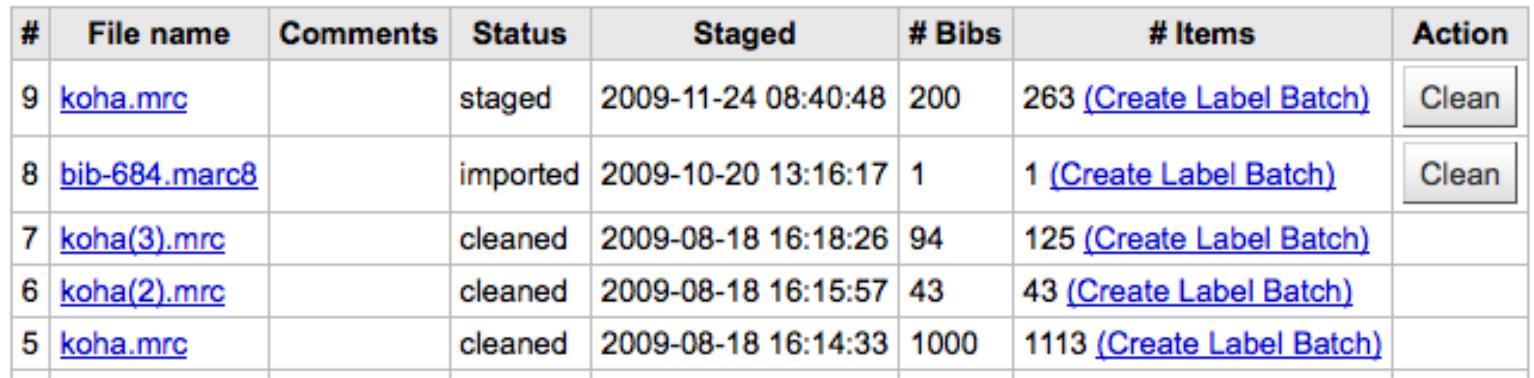

- **From the list of staged records, click on the file name that you want to finish importing.**
	- **You will note that records that have already been imported will say so under 'Status'**
- **A summary of your import will appear along with the option to change your matching rules.**

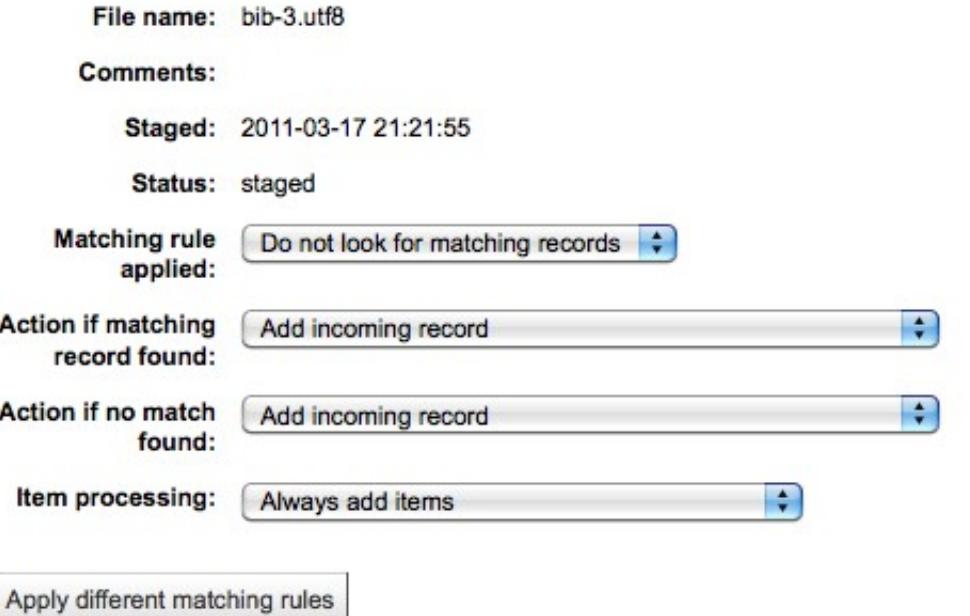

 **Below the summary is the option to import the batch of bib records using a specific framework.**

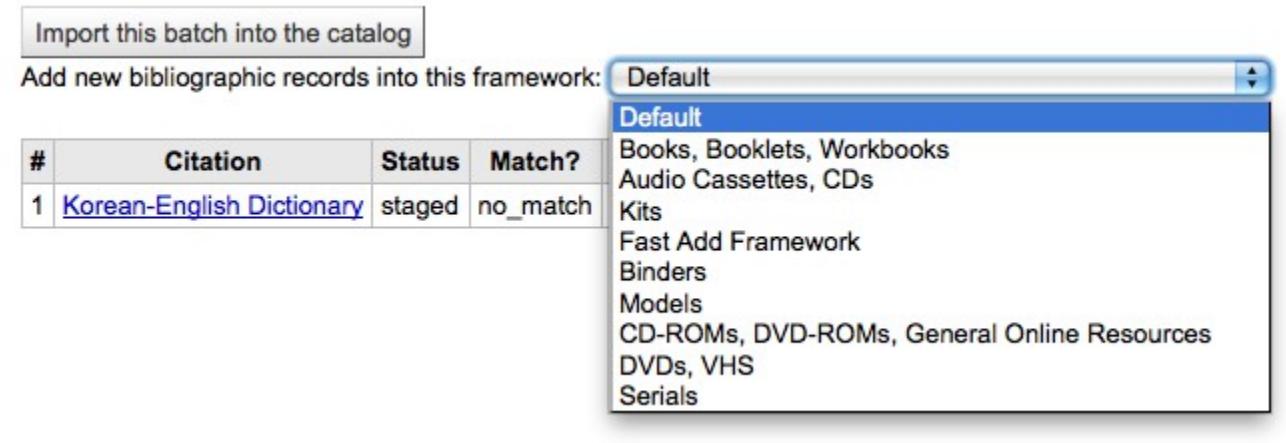

 **Choosing a framework other than 'Default' isn't necessary, but it's helpful for running reports and having the right bib level item type selected on import.**

### **Below the framework selection there will be a list of the records that will be imported.**

#### Page 1 2 3 4 5 6 7 8

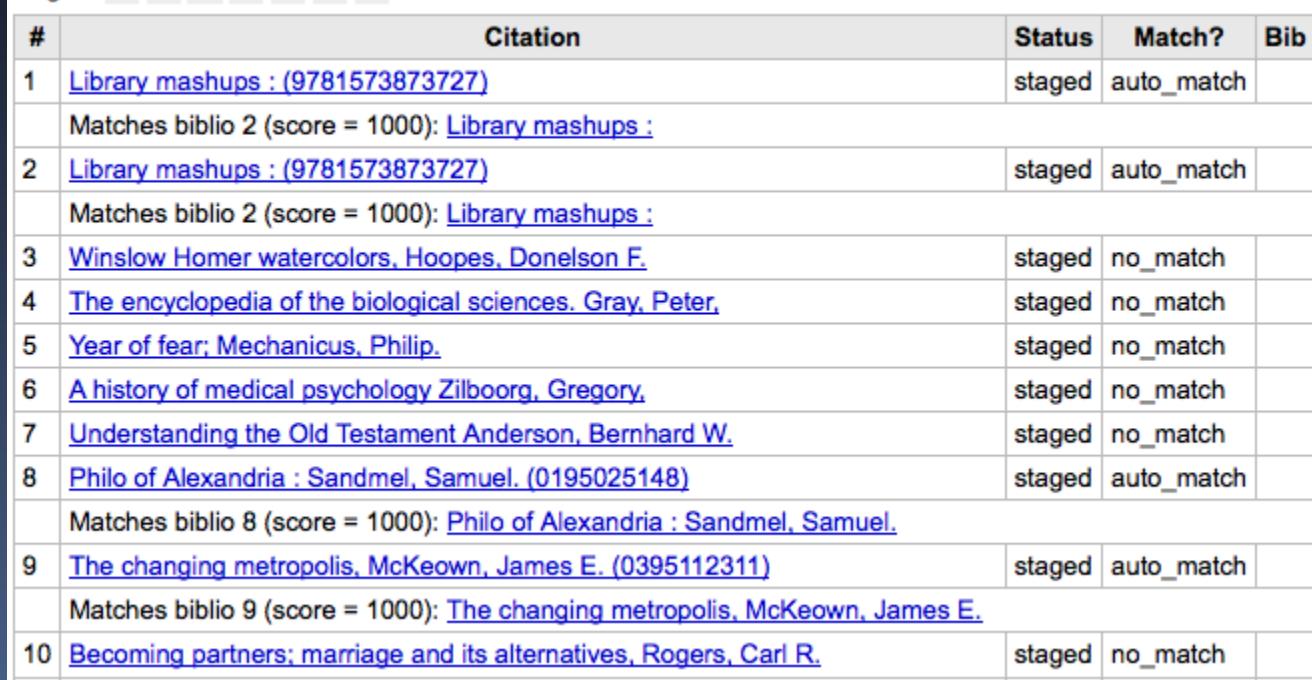

 **Review your summary before completing your import to make sure that your matching rule worked and that the records appear as you expect them to**

#### **Click 'Import into catalog' to complete the import.**

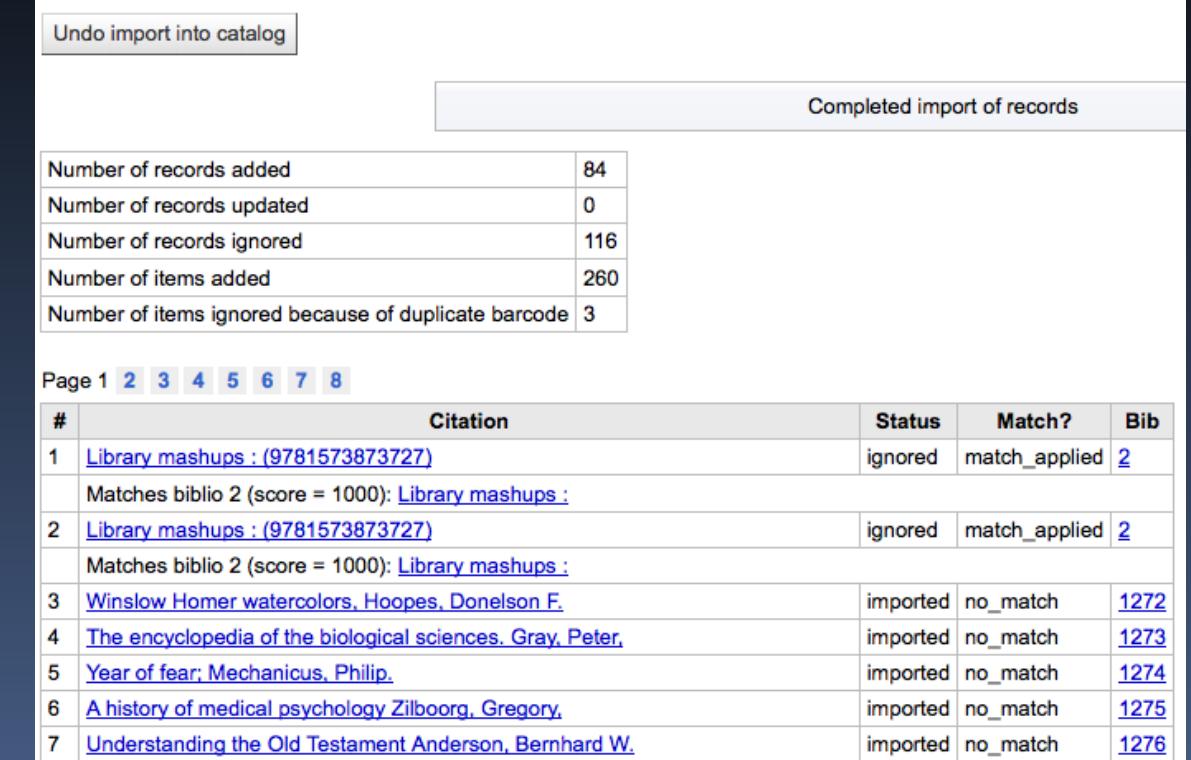

 **Once your import is complete a link to the new bib records will appear to the right of each title that was imported.**

- **Records imported using this tool remain in the 'reservoir' until they are cleaned.**
- **These items will appear when searching the catalog from the Cataloging tool:**

#### ੀ New Record ▼

Q z39.50 Search

1 result(s) found in catalog, 3 result(s) found in reservoir

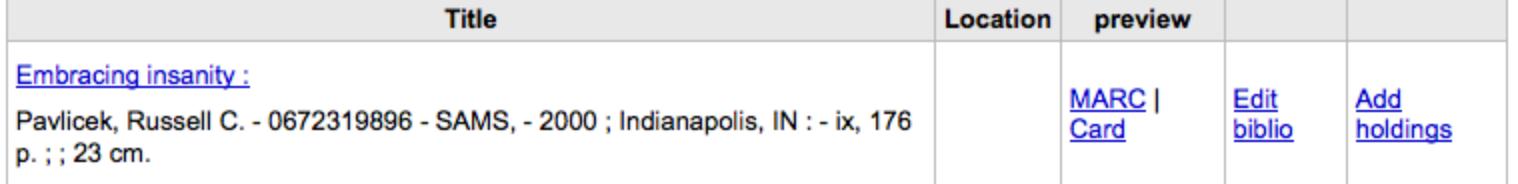

#### **Biblios in reservoir**

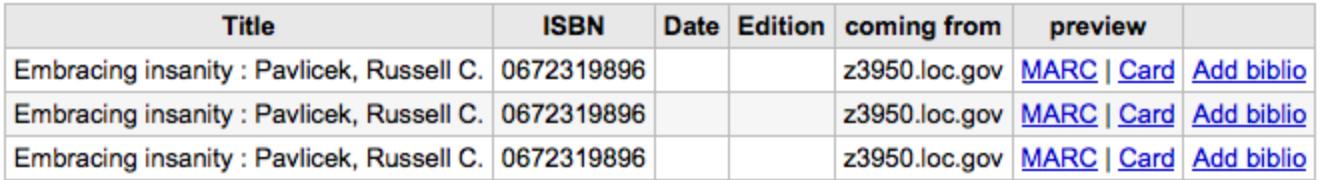

**To clean items out of the 'reservoir':**

 **Visit the main screen of the Manage Staged MARC Records tool.**

#### **Manage Staged MARC Records**

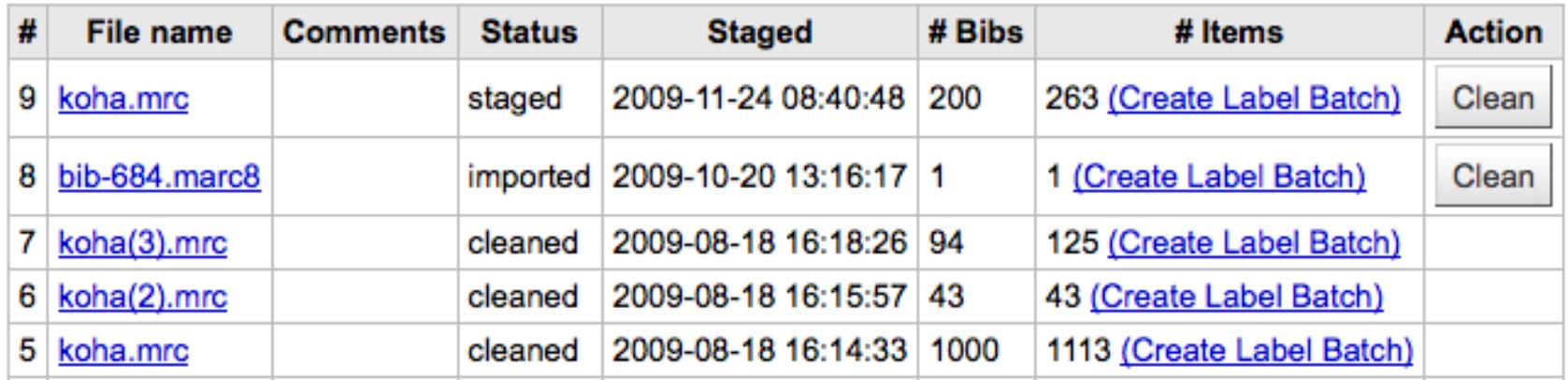

 **To clean a batch, click the 'Clean' button to the right**

## **Importing MARC records …. Staged MARC Record Management ….. You will be presented with a confirmation message**

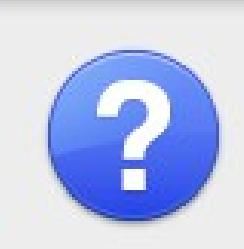

The page at http://localhost:8080 says:

Clear all reservoir records staged in this batch? This cannot be undone.

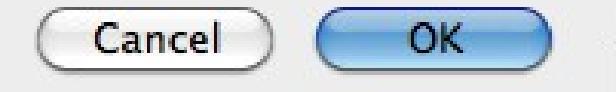

 **Accept the deletion and the records will be removed from the reservoir and the status will be changed to 'cleaned'**

# **Thanks**